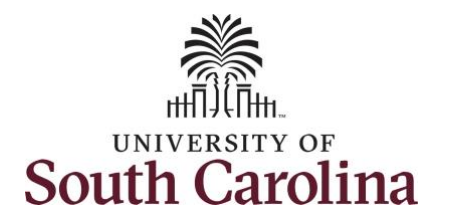

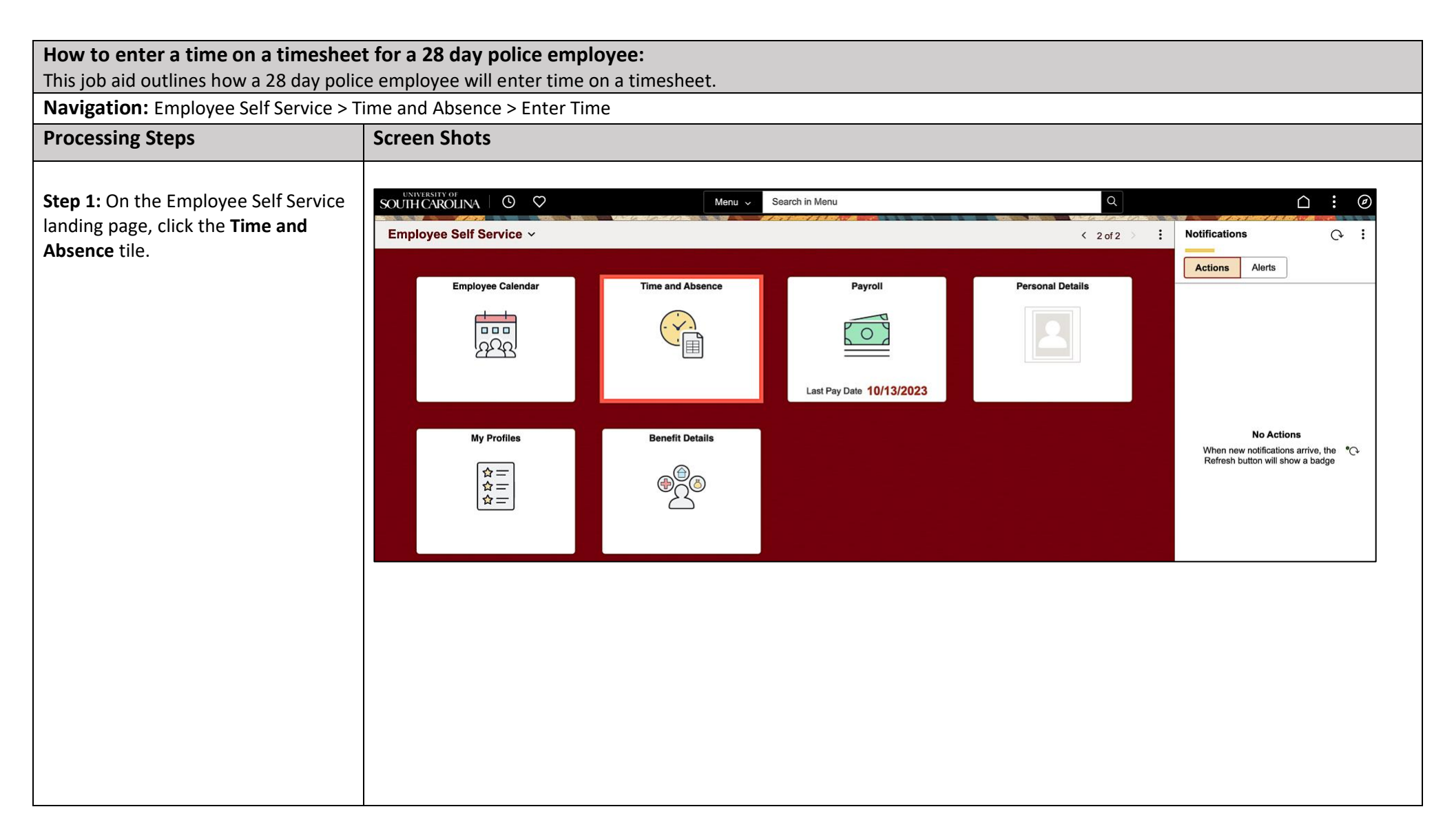

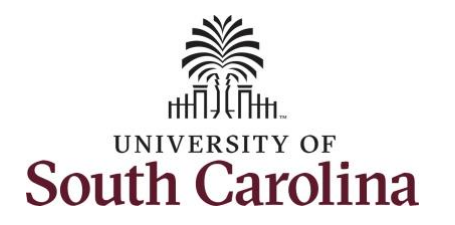

**Step 2:** Click the **Select Another Job**  link to select the applicable job for which you need to enter time on a timesheet.

**Note:** Many police officers have an FTE along with an internal dual assignment active concurrently. If you do not have multiple active jobs, you can skip step 2.

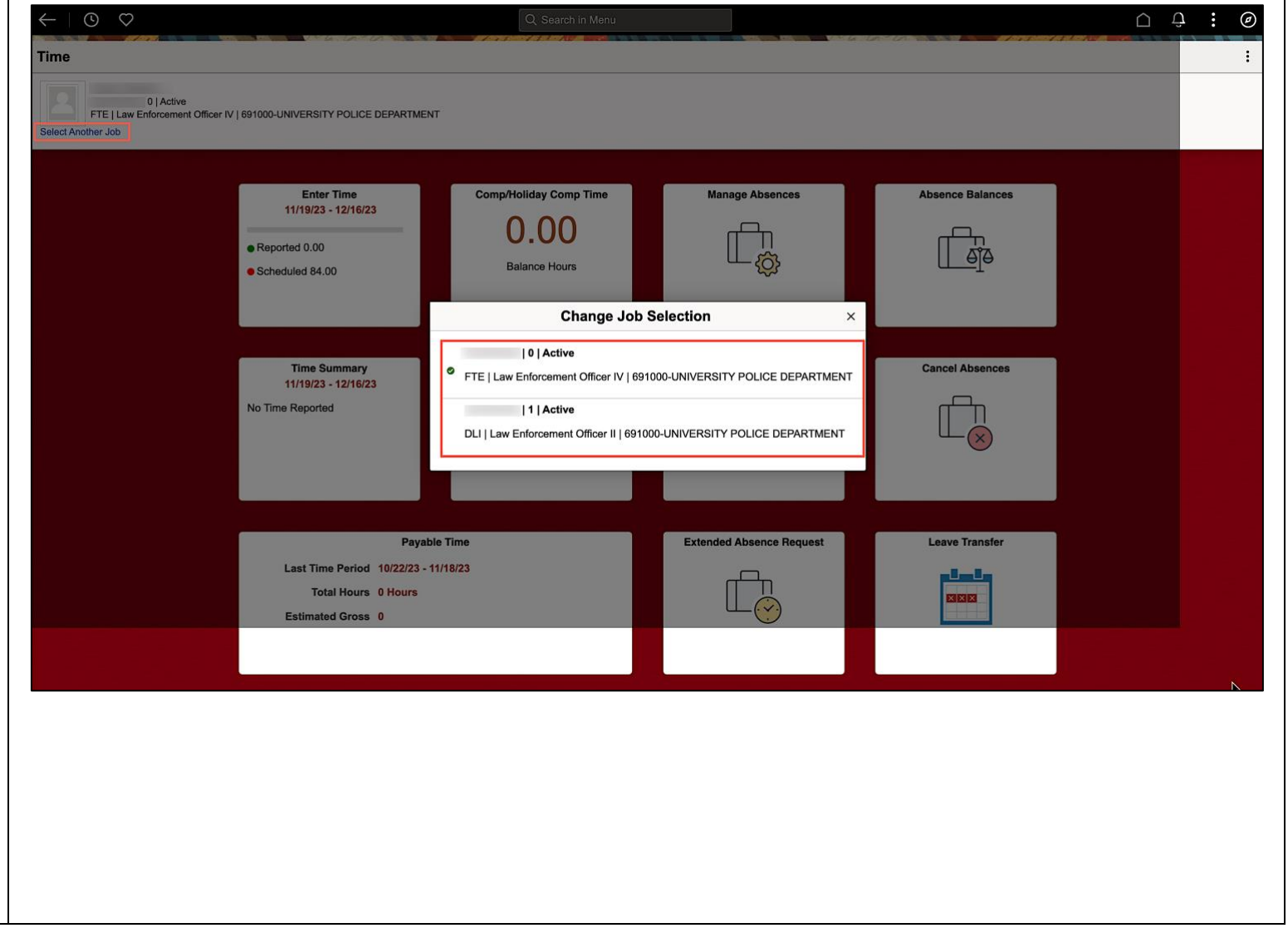

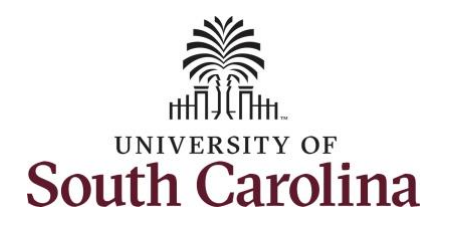

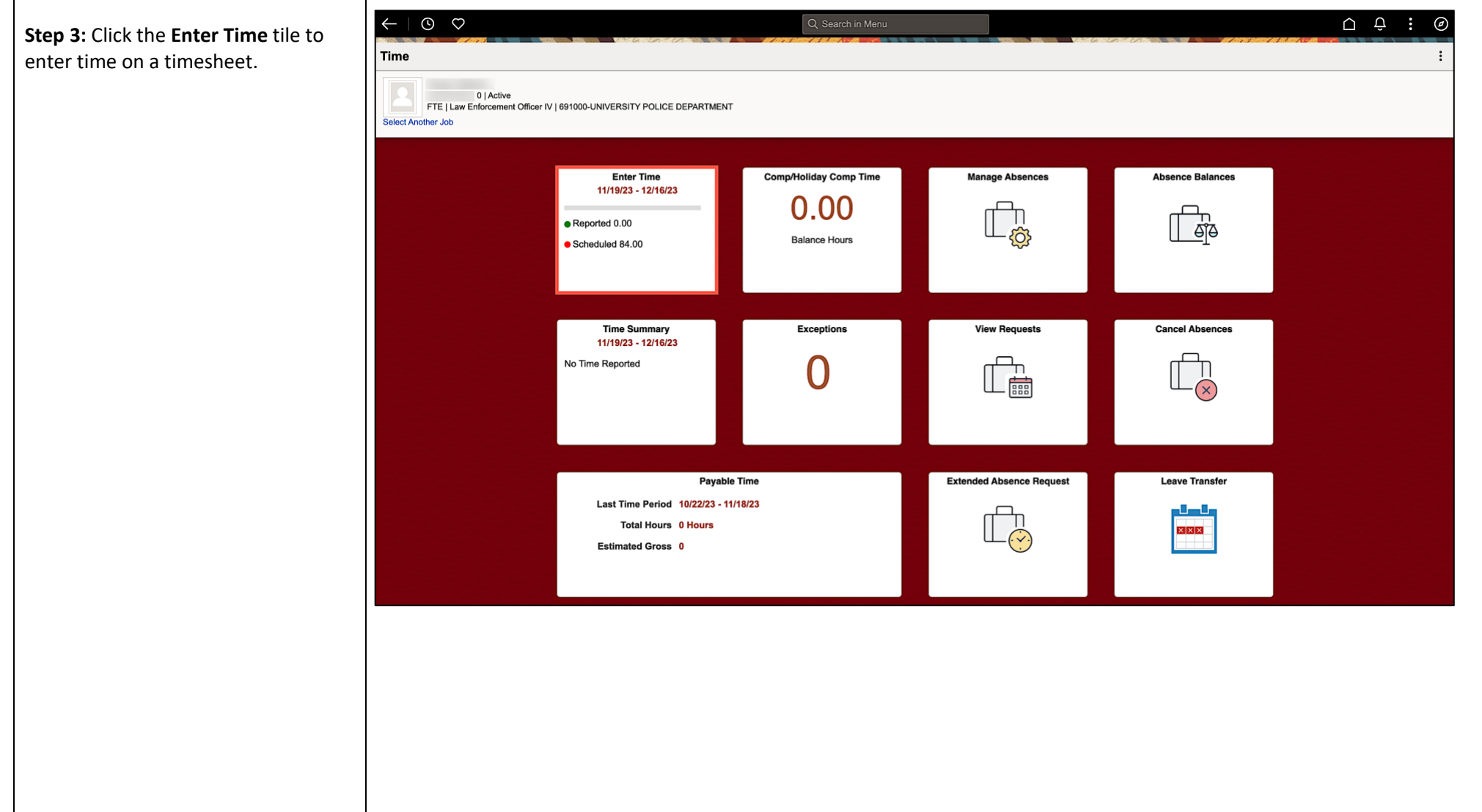

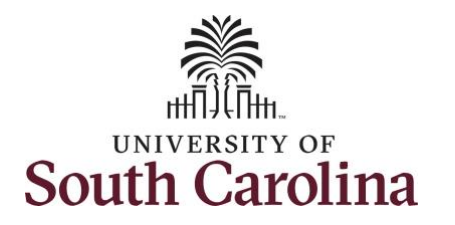

**Enter Time on a Timesheet – 28 Day Police (Including Entering Comp Time and Working on a Holiday)**

**Step 4: Be sure to select the correct** timeframe for the full 28 day schedule. Use the **Arrows** to navigate to the appropriate timesheet.

**Note:** 28 day police submit their timesheets on a 28 day basis, rather than weekly like other employees. Reported time can be entered daily or weekly for the 28-day period, making sure to save for later along the way. At the end of the 28 day schedule, click the **Submit** button to submit the entire 28 days' timesheet.

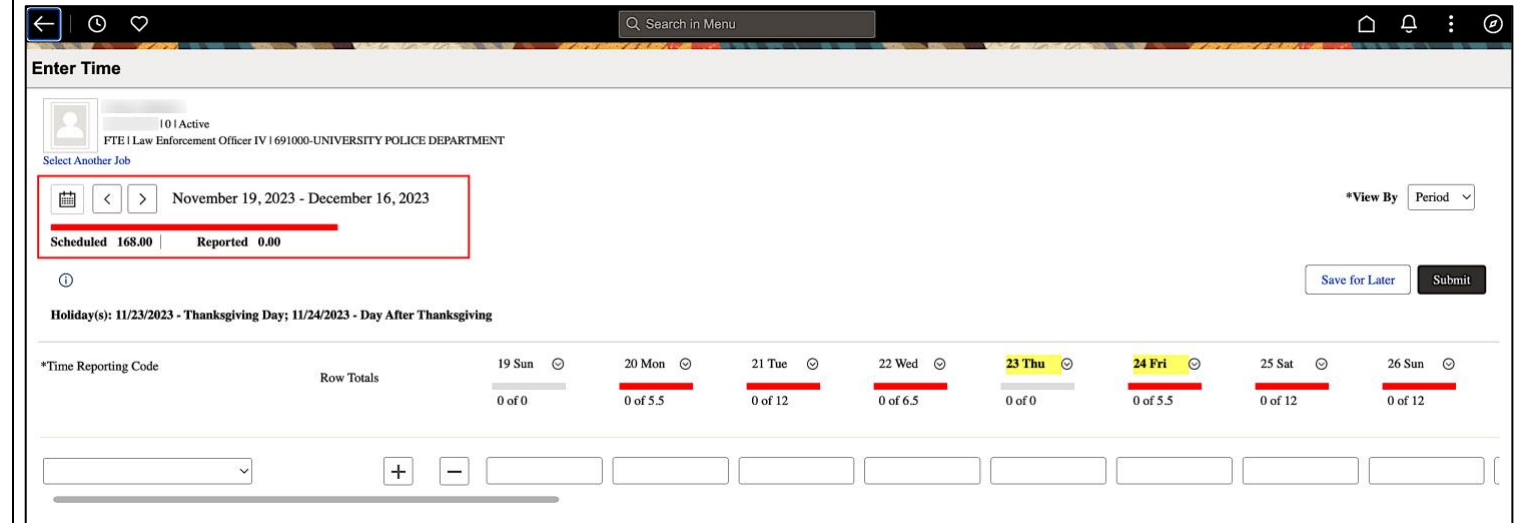

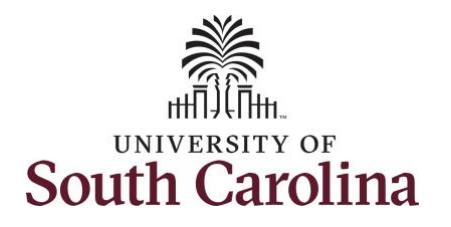

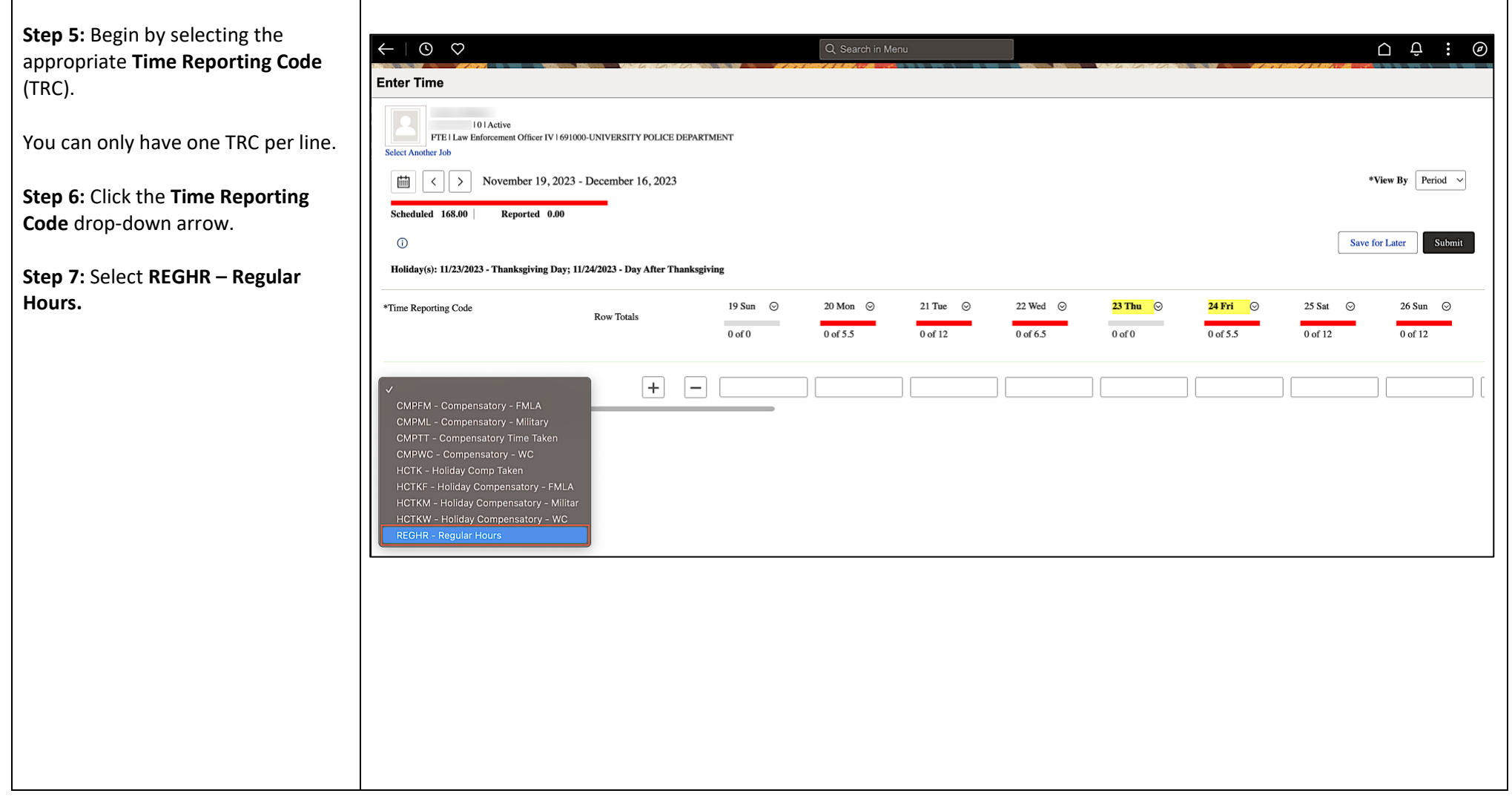

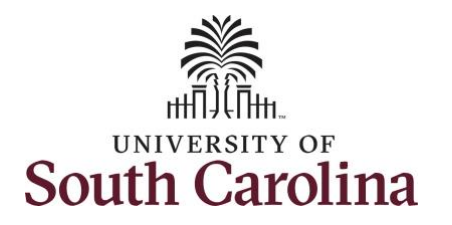

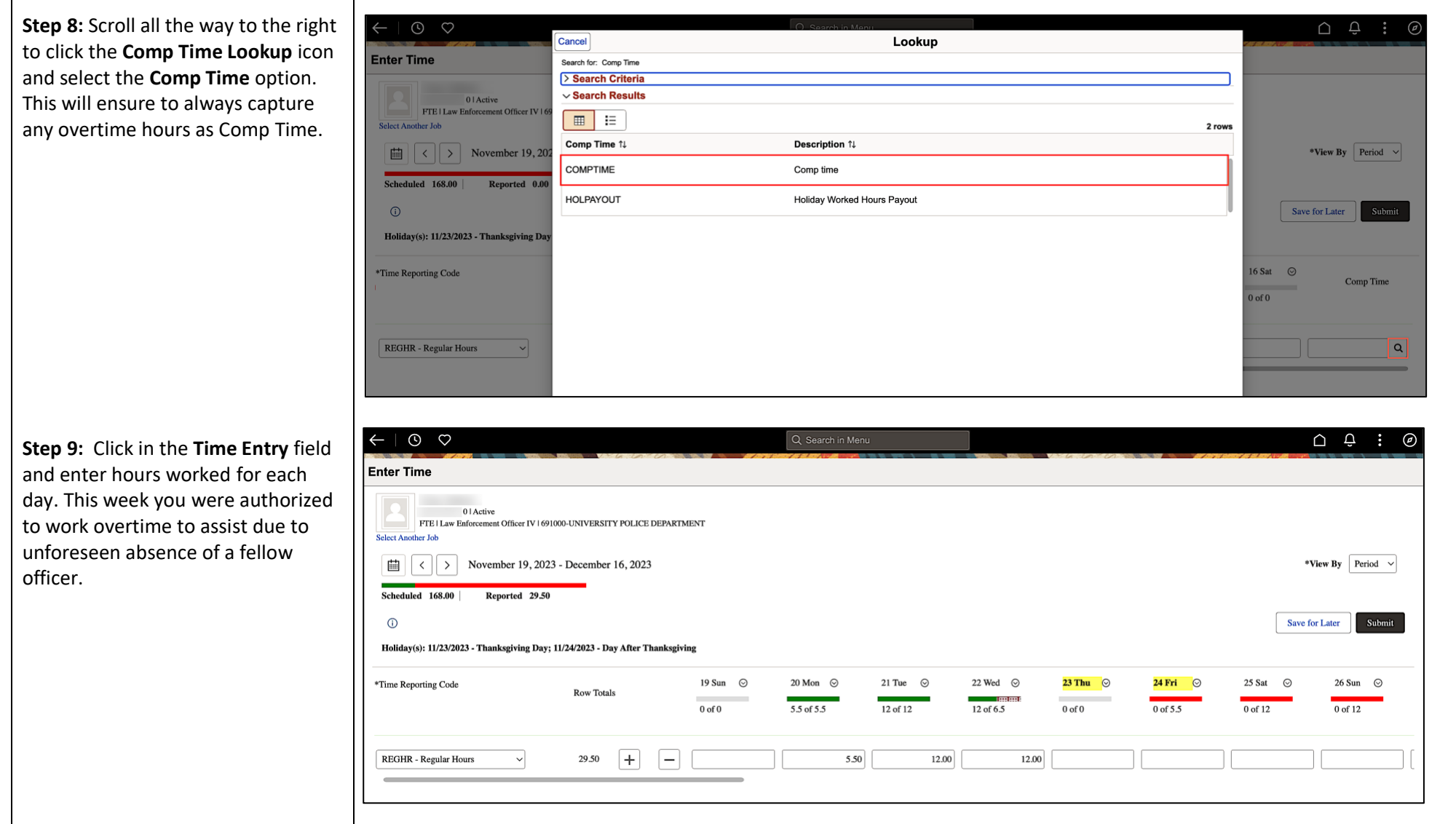

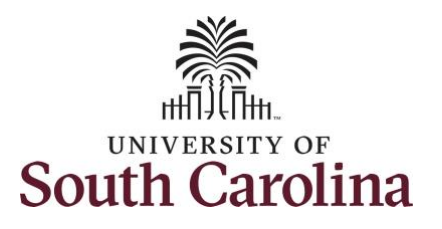

You can enter comments about the time entries if you feel additional information is needed. This is a good place to inform approvers you were given supervisor approval for the overtime hours worked.

**Step 10:** Click the **Related Actions** drop-down arrow and select **Add/View Comments** from the list.

Use the **Comments** page to enter comments for the reported time.

**Step 11**: Click in the **Comment** field and enter a comment applicable to the time entered.

**Step 12:** Click the **Add Comment** button. The comment is added, along with a timestamp and who entered the comment.

**Step 13:** Click the **X** to close the Time Reporting Comments page.

# **Time and Labor - ESS Enter Time on a Timesheet – 28 Day Police (Including Entering Comp Time and Working on a Holiday)**

**University of South Carolina**

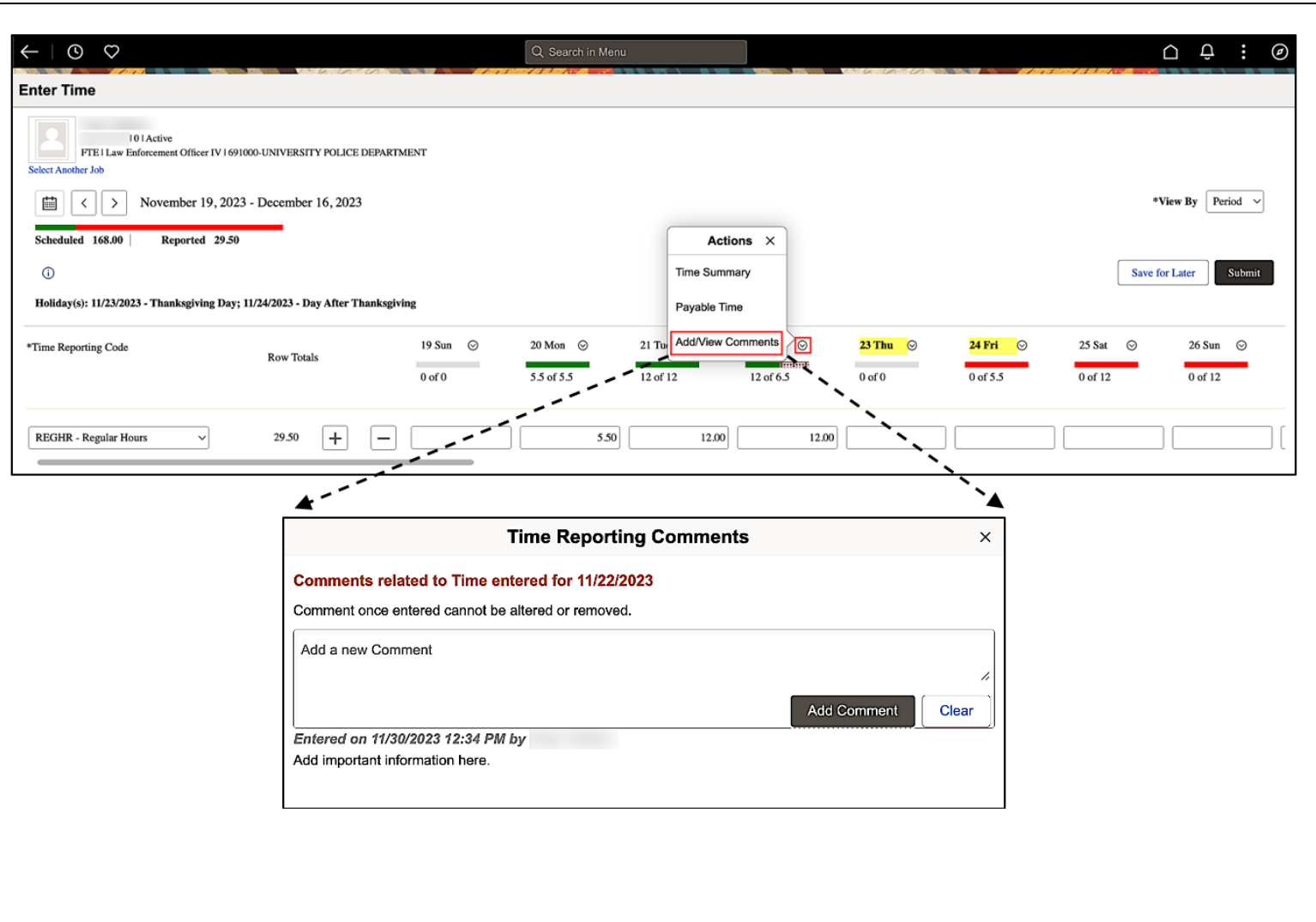

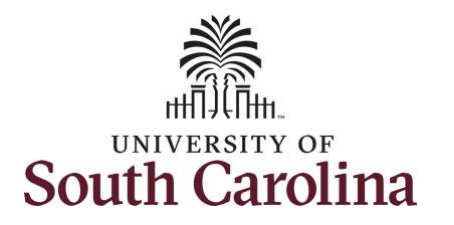

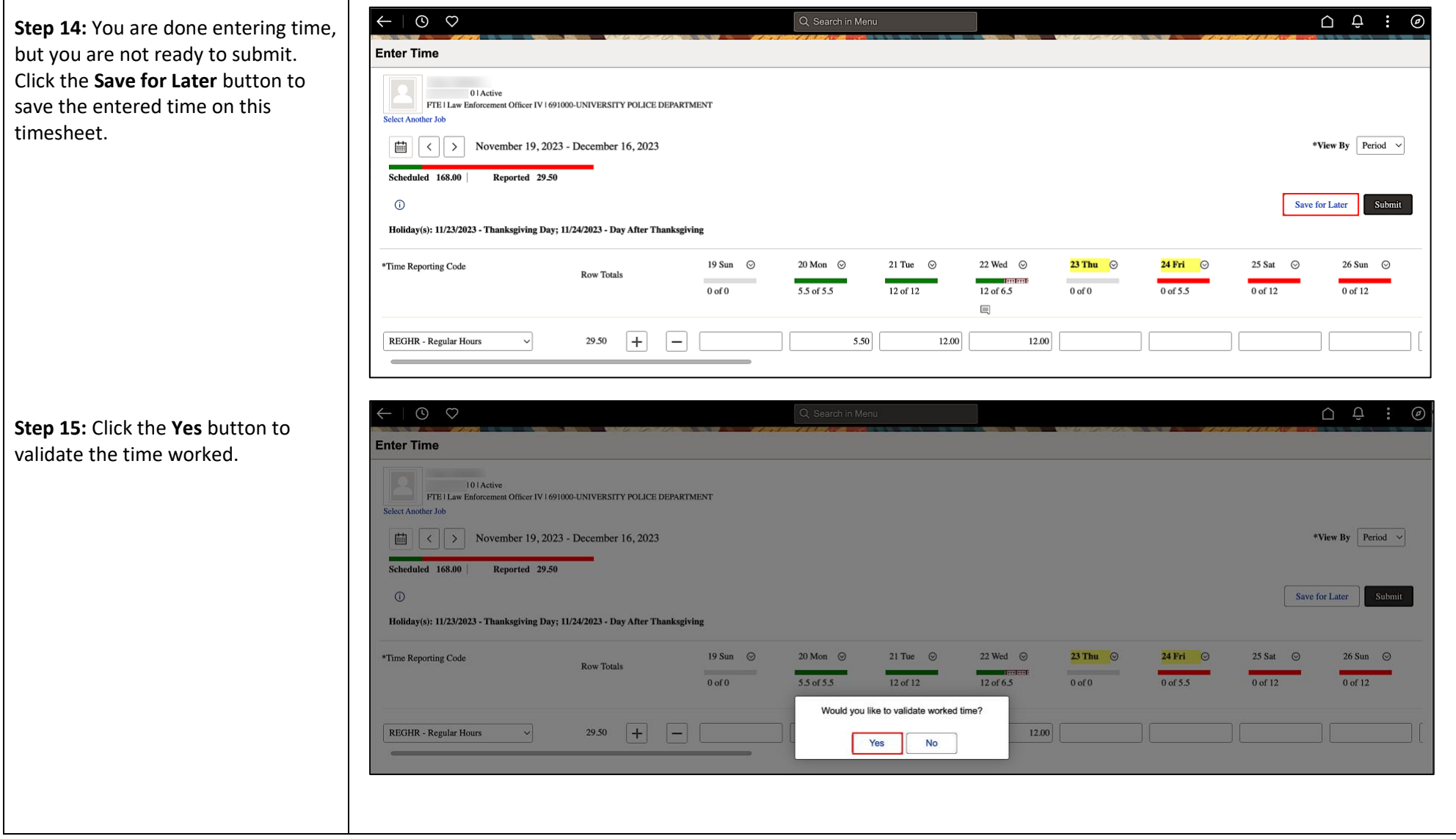

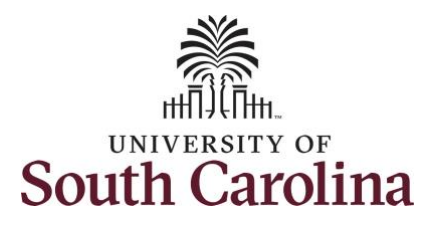

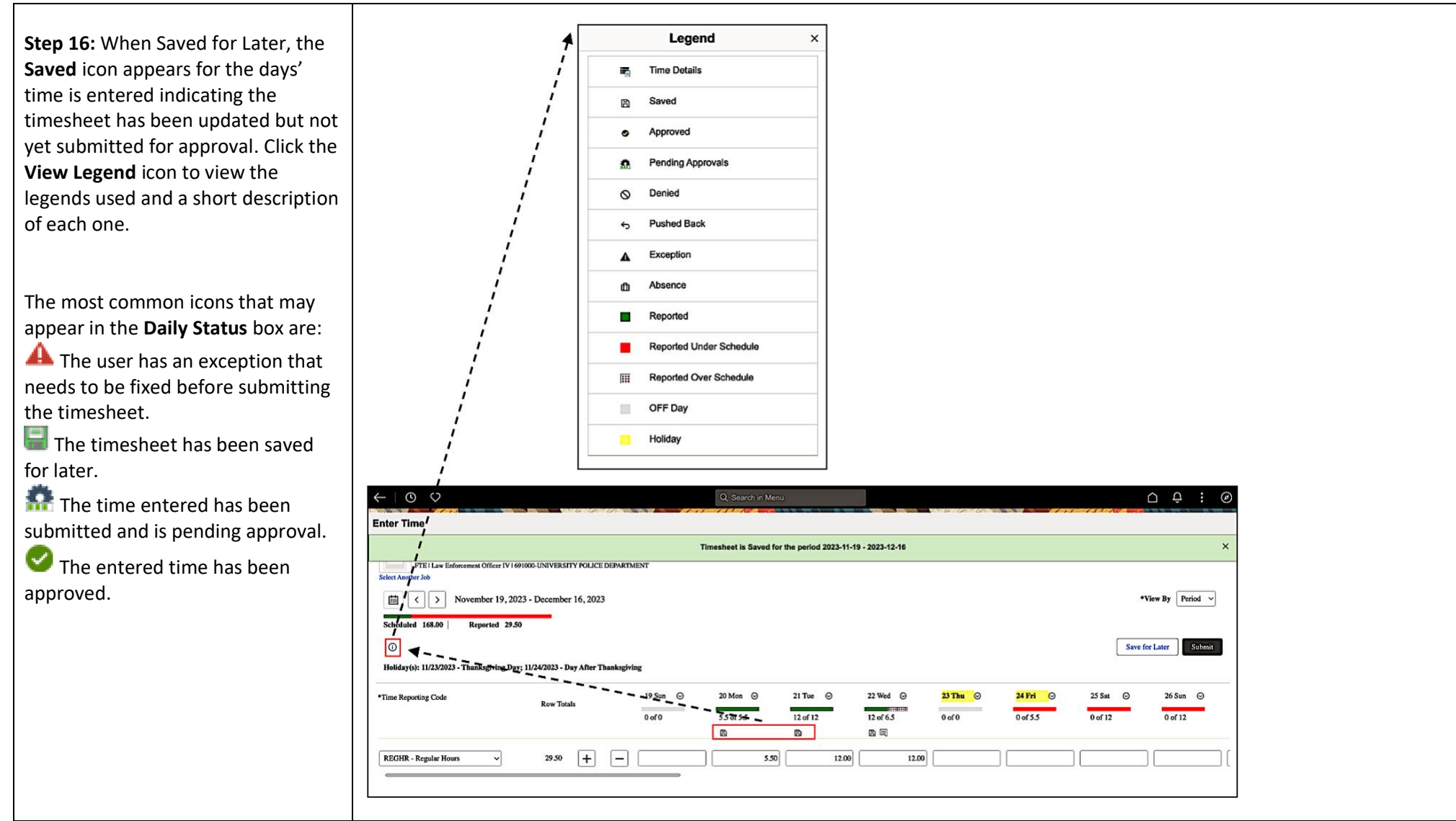

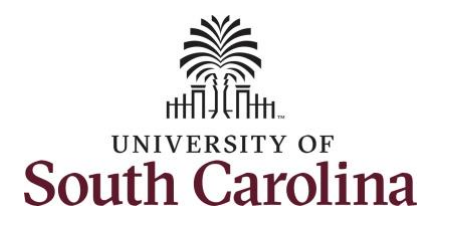

**Step 17:** You are ready to submit your timesheet for the full 28 day cycle from Nov 19 – Dec 16, 2023. Upon clicking the **Submit** button a warning message appears to advise that you reported regular working hours (including comp time hours) on 11/23/23 and 11/24/23 which are university holidays. Click the **OK** button to complete submission.

**Step 18:** Click the **OK** button to save your reported time, submit this 28 day timesheet, and return to the timesheet page.

Once the timesheet has been submitted correctly, you will see a message across the top of the screen saying that the timesheet has been submitted successfully. Also, an email is generated that will automatically be sent to you and your supervisor's inbox.

**Note:** 28 day police must submit reported time for the full 28 day schedule. Scroll through the days to verify reported time and submit. The **Scheduled** and **Reported** hours should indicate if you have forgotten to submit one or more days.

# **University of South Carolina Time and Labor - ESS**

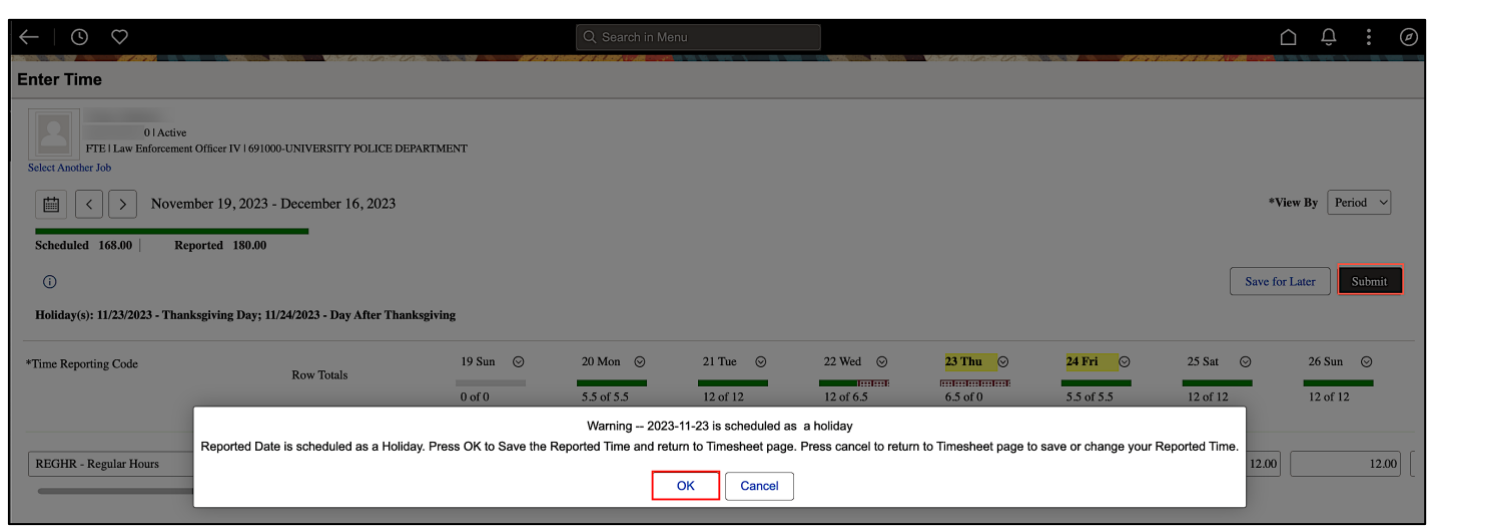

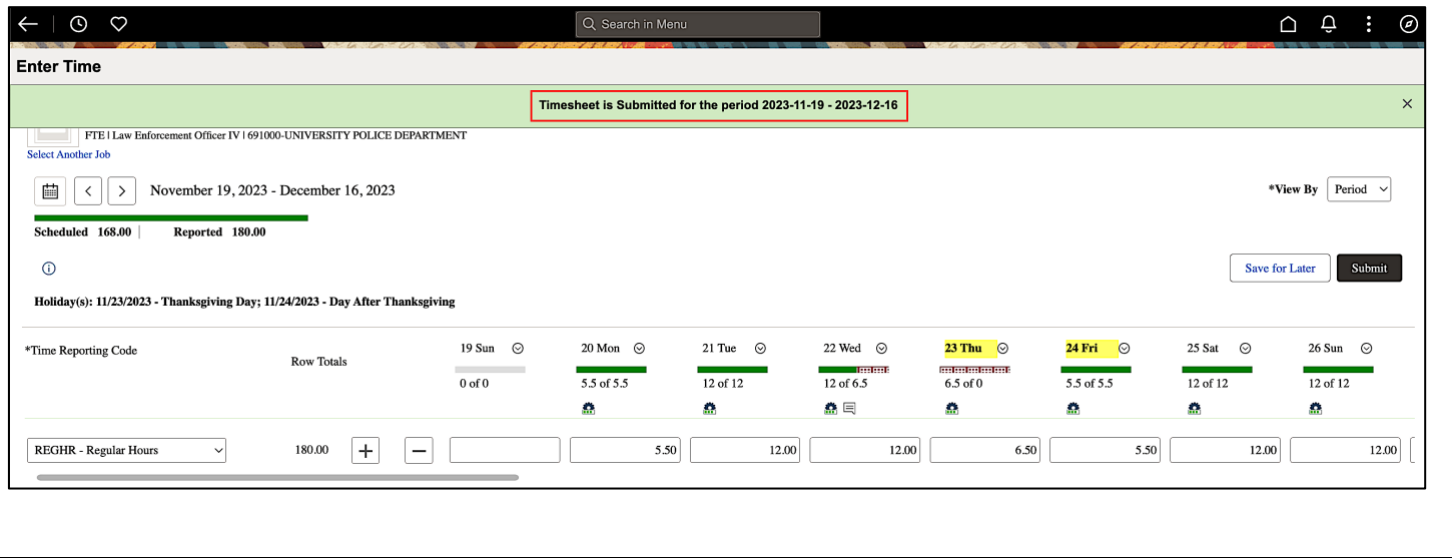

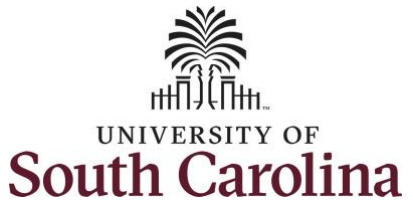

**Step 19:** When submitted, the Legend  $\times$ **Pending Approvals** icon appear for **Time Details** , ÷. the days' time entered indicating the **r** Saved timesheet is waiting for approval. 凰 Click the **View Legend** icon to view Approved the legends used and a short Pending Approvals ٠ description of each one. Denied ω **Pushed Back** The most common icons that may  $\leftarrow$ appear in the **Daily Status** box are: Exception The user has an exception that Ahsence needs to be fixed before submitting Reported the timesheet. Reported Under Schedule  $\blacksquare$  The timesheet has been saved **Reported Over Schedule**  $111$ for later. OFF Day u. The time entered has been Holiday submitted and is pending approval. ☑ The entered time has been  $O$ Q Search in Menu  $\cap$   $\Theta$  : approved. Enter Time *dhaz* Tallant E93556385101Active .<br>FTE | Law Enfo Officer IV LGMOOL INTVERSITY INT JPD DEPA **Select Another Job**  $\left| \frac{1}{2} \right|$  < | > | November 19, 2023 - December 16, 2023 \*View By Period  $\vee$ You successfully learned how to Scheduled 168.00 enter time on a timesheet as a 28 Save for Later Submit  $\odot$  $\blacktriangledown$ day police employee.Holiday(s): 11/23/2023 - Thanksglving Day; 11/24/2023 - Day  $20$  Mon  $\odot$  $21$  Tuc  $\odot$ 22 Wed  $\odot$ 23 Thu  $\odot$  $24$  Fri  $\odot$  $25$  Sat  $\odot$  $26$  Sun  $\odot$ \*Time Reporting Code  $\mathbf{c}$ funtum funtum<br>6.5 of 0  $\frac{1}{12}$  of 6.5  $55756$ 5.5 of 5.5  $12$  of  $12$ 12 of 12  $0<sub>0</sub>$ 12 of 12  $\pmb{\Omega}$  $\bullet$  $\Omega \equiv$ Ō. ă. Ġ.  $180.00$   $+$ REGHR - Regular Hours  $\Box$  $550$  $12.00$  $12.00$  $6.50$  $5.50$  $|12.00|$  $12.00$